# **ADB: Zugangsdaten ändern**

**STEP 1**

# **Modemüberfläche**

### [blocked URL](https://d3mwk3f7r8fv9u.cloudfront.net/images/BpsLaEbW3CJZUInxbMClSi3H.png)

Öffnen Sie Ihren Browser. Geben Sie **10.0.0.138** in die Adresszeile ein und drücken Sie auf Enter.

Bei der Loginmaske ist der Standardbenutzername "admin" und das Passwortfeld kann leer bleiben. Sollte es hier zu einer Fehlermeldung kommen, so wurde von Ihnen bereits ein anderes Kennwort vergeben.

Wenn Sie dieses verloren haben, kann man das Modem auf die Werkseinstellung zurücksetzen. (Auf der Rückseite der A1 Wlan Box finden Sie einen Reset-Knopf)

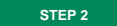

#### **DSL Zugangsdaten**

Hier sehen Sie im linken Bereich mehrere Blöcke, wir konzentrieren uns auf den Bereich "Internet Verbindung".

In der rechten oberen Ecke dieses Blocks sehen Sie einen kleinen Notizblock mit Stift. Klicken Sie auf diesen

Notizblock bei der Bezeichnung "Up". Es öffnet sich eine neue Seite auf der Sie den aktuellen Benutzernamen

und das Kennwort sehen.

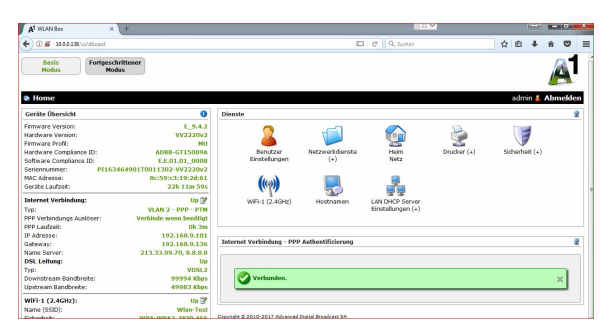

Achtung: Die hier dargestellten Bilder dienen nur als Beispiel. Die Darstellung kann geringfügig abweichen!

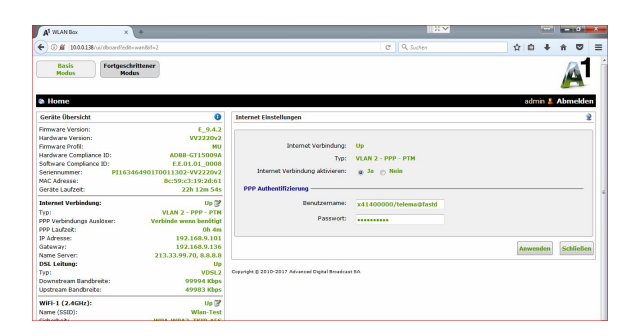

**STEP 3**

#### **Daten ändern**

Löschen Sie nun den alten Benutzernamen (x4140.../telema@[fastdsl.at\)](http://fastdsl.at) aus dem Eingabefeld und fügen Ihren neuen Benutzernamen (x00Kundennummer-001@[dsl.telematica.at\)](http://dsl.telematica.at) ein.

Klicken Sie anschließend auf "Anwenden".

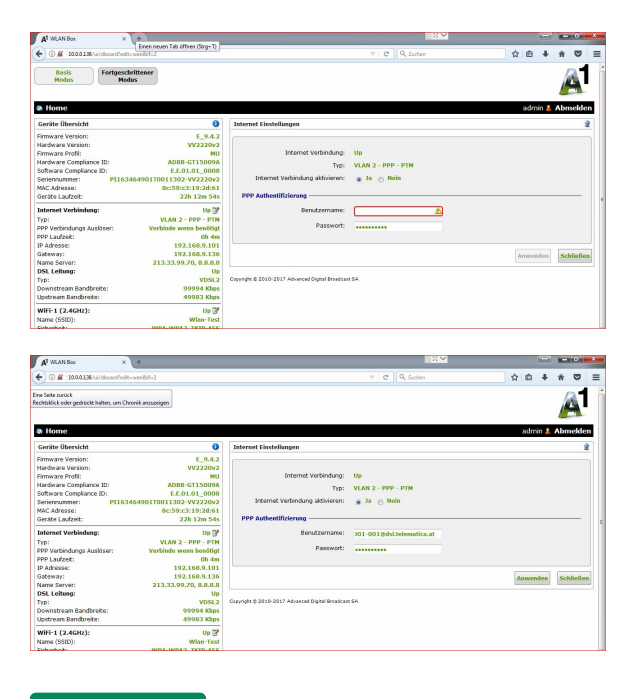

#### **ZIEL**

## **Verbinden**

Herzlichen Glückwunsch!Sie haben die Benutzerdaten nun geändert. Anhand der Statusmeldung erkennen Sie, ob die Verbindung erfolgreich hergestellt wurde. Falls keine Verbindung hergestellt werden konnte, überprüfen Sie bitte Ihre DSL-Zugangsdaten.

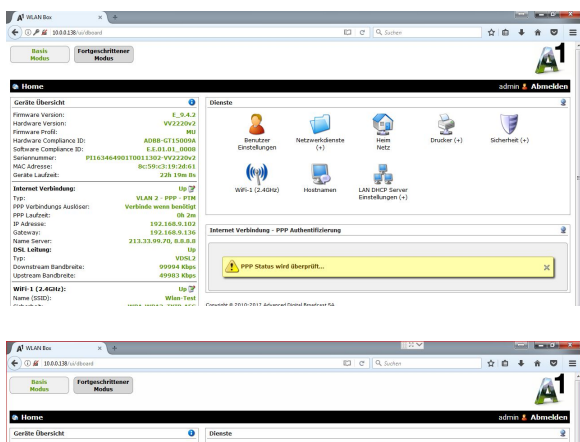

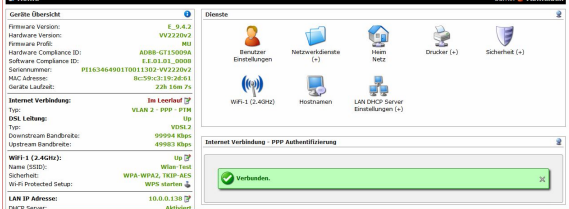

#### 0 **Sie haben noch Fragen?**

Wenden Sie sich bitte an unser Support Team. [Kontakt](https://www.telematica.at/telematica/kontakt)